# ARBEITSBLATT

## **LAUFLICHT**

Programmiere ein Lauflicht

### **AUFTRAG**

Programmiere den LED-Streifen so, dass ein Licht von LED zu LED wandert. Das kannst du ganz praktisch mit einer «für»-Schleife und mit einem «pausiere»-Block machen.

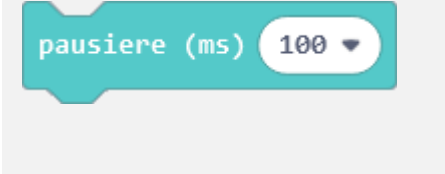

### **Schleifen**

**BLOCKLISTE**

**Grundlagen** 

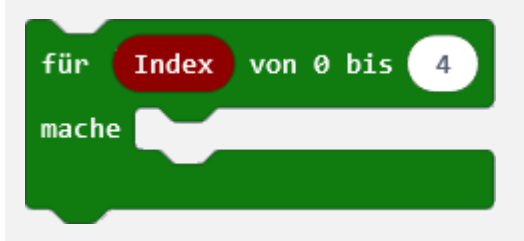

### Variablen

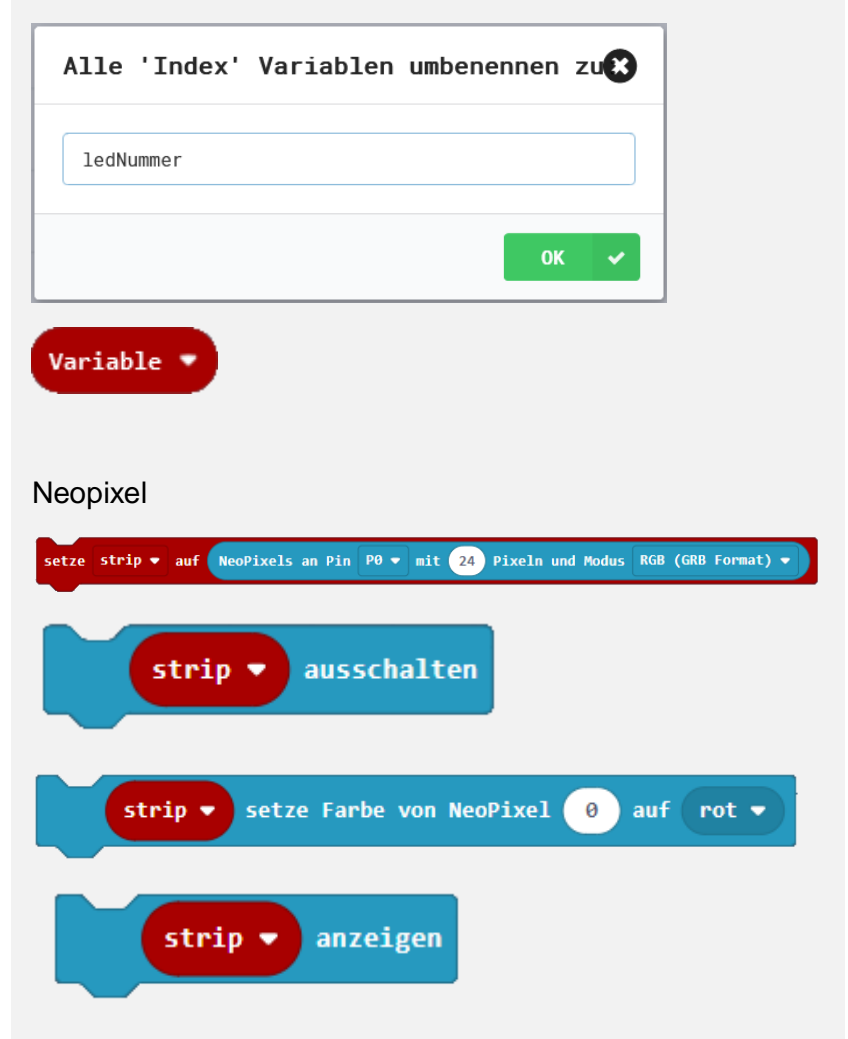

# **ZUSATZAUFTRAG**

Stelle das Lauflicht langsamer oder schneller ein, probiere beides aus.

## **TIPPS**

Block «pausiere (ms)» - «ms» bedeutet Millisekunde - 1 s hat 1000 ms

Der LED-Streifen auf der Leuchtscheibe hat genau 60 LED.

Der Block «für» hat die Variable «Index». Gib ihr einen neuen Namen und verwende diesen innerhalb der Schleife.

# ARBEITSBLATT

## **LAUFLICHT**

**BEISPIELLÖSUNG**

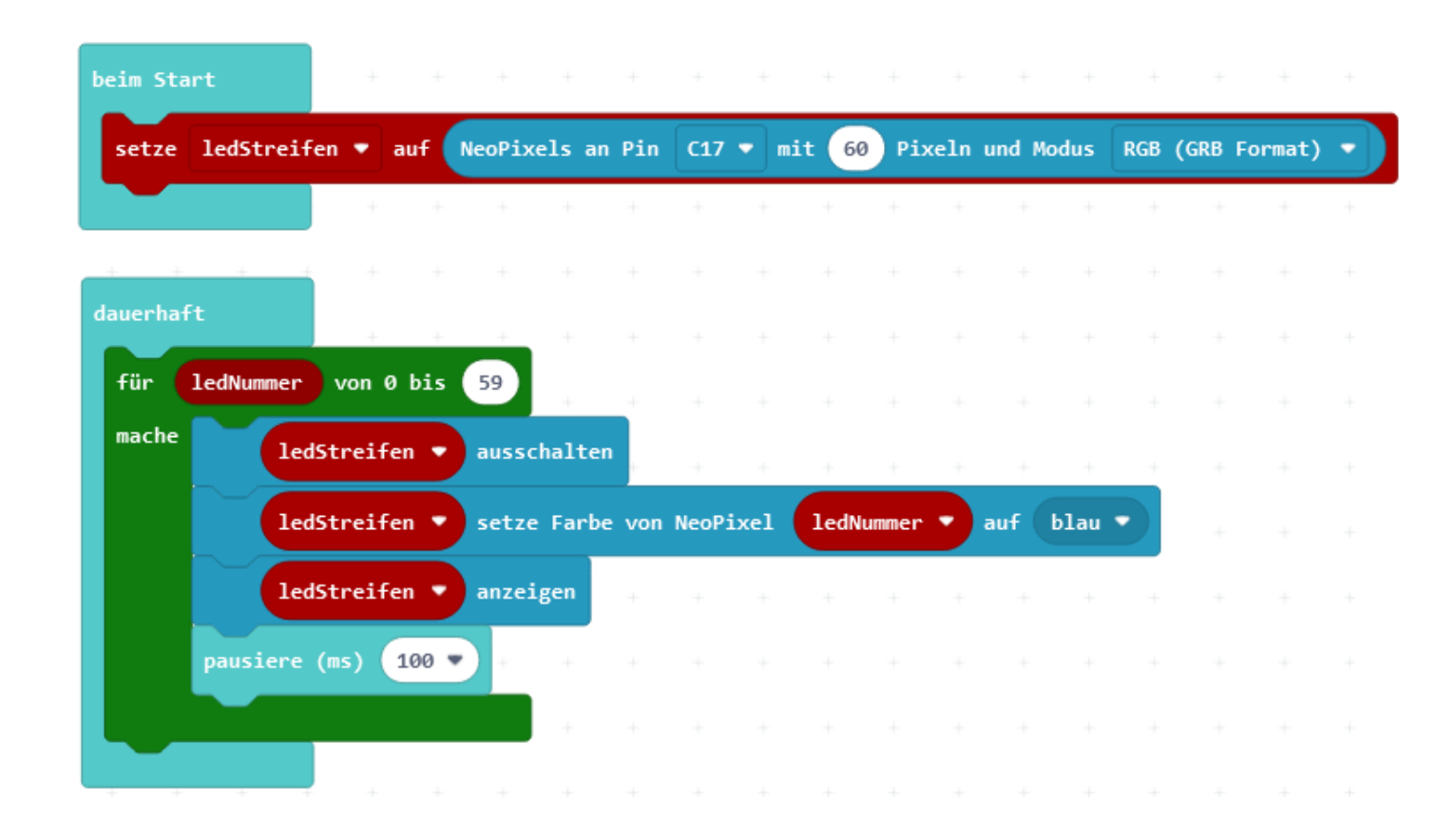

# ARBEITSBLATT

## **LAUFLICHT**

### **RÜCKBLICK**

Du weisst jetzt schon sehr gut, wie du den LED-Streifen einsetzen kannst. Du weisst, wie du sich bewegende Lichter programmierst und anpasst.

Zusätzlich hast du den «pausiere»-Block kennengelernt; diesen wirst du noch oft gebrauchen.

## **NEUE BLÖCKE**

#### Grundlagen

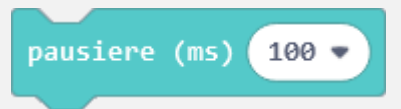

Mit diesem Block kannst du dem Calliope sagen, dass er für eine bestimmte Zeit Pause machen soll (= das Programm pausiert für eine gewisse Zeit). Die Länge der Pause gibst du in Millisekunden an. 1 S hat 1000 ms.

### **WIE BIST DU VORGEGANGEN?**

1. Du hast im Block «beim Start» den LED-Streifen einer Variable zugewiesen.

2. Im «dauerhaft»-Block hast du eine «für»-Schleife platziert, die 60 mal, also von 0 bis 59, durchläuft.

3. In diese «für»-Schleife hast du zuerst einen «ausschalten»-Block platziert. Dieser löscht alle LED.

4. Dann hast du den Block «setze Farbe von Neopixel» gebraucht. Mit ihm bringst du die LED, mit der Nummer von der Schleifenvariable, zum Leuchten.

5. Als nächstes hast du den «anzeige»-Block hinzugefügt. Damit werden die Farbeinstellungen aller LED zum LED-Streifen geschickt.

6. Und zuletzt hast du noch einen «pausiere»-Block in die Schleife gesetzt, damit die LED nicht zu schnell um die Leuchtscheibe wandern.